## **Update auf Version 19.10**

## **Voraussetzung**

Diese Anleitung geht davon aus, dass zuvor auf die Version 13.03 aktualisiert wurde. Ein direktes Upgrade von älteren Versionen wird durch diese Anleitung nicht abgebildet.

## **Vorbemerkung**

Da es lange kein Update für OSP gegeben hat, werden mit diesem Update einige DokuWiki Versionen übersprungen. Aus diesem Grund müssen beim Update unter Umständen einige manuelle Anpassungen vorgenommen werden. Bei künftigen Updates geht das wieder einfacher.

## **Sicherung**

Sichern Sie ihr gesamtes Portfolio an einen sichern Platz, um die aktuelle Version im Fehlerfall wider herstellen zu können. Sie können das gesamte Portfolioverzeichnus z.B. mit WinSCP auf ihren lokalen Rechner hernterladen und dort an einer sicheren Stelle verwahren.

# **Schritt für Schritt**

- Laden Sie die [aktuelle Update-Version](https://github.com/OpenSchulportfolio/openschulportfolio-build/releases/download/19.11-ruffnut.4/openschulportfolio-19.10-ruffnut.4-update.zip) (19.11-ruffnut.4) herunter.
- Löschen Sie in ihrer Portfolioinstallation die Ordner bin, inc und lib.

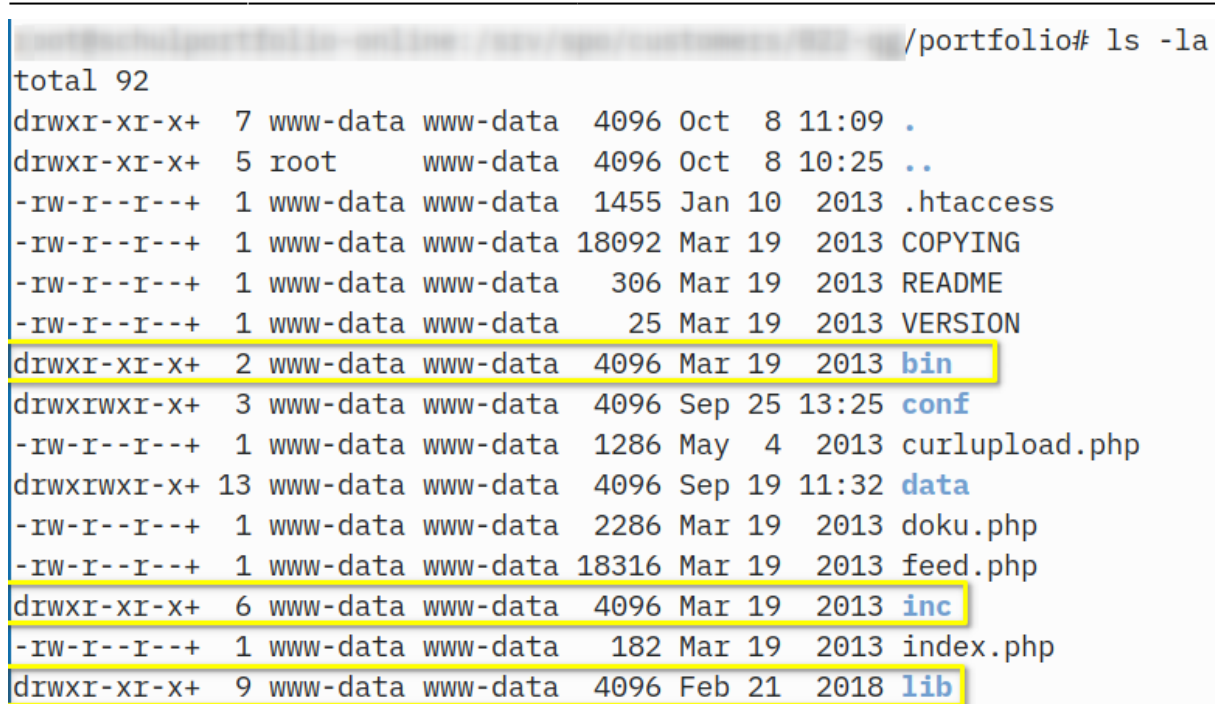

Entpacken Sie den Inhalt des aktuellen Update-Pakets über ihre Portfolio Installation:

- Entpacken Sie das Archiv, es ensteht ein Unterordner openschulportfolio.
- Kopieren Sie alle Dateien des Unterordners openschulportfolio in den Ordner portfolio (oder wo Sie ihr Portfolio sonst installiert haben).

```
022-qg# 1s -1
total 16
drwxrwxr-x+ 2 root
                        root
                                 4096 Sep
                                           \overline{2}2012 ablage
drwxr-xr-x+ 6 www-data www-data 4096 Oct 8 11:06 openschulportfolio
drwxr-xr-x+ 4 www-data www-data 4096 Oct 8 11:15 portfolio
                                                    qg# cp -r openschulportfolio/* portfolio/
```
**Hinweis**

**Öffnen Sie jetzt ihr Portfolio im Webbrowser.** Erschrecken Sie nicht, wenn sich das Portfolio zunächst nicht öffnet und stattdessen eine Fehlermeldung erscheint. Lesen Sie im nächsten Abschnitt, was zu tun ist, um die Probleme zu beheben.

# **Mögliche Probleme und die Lösung**

## **Setup Error**

Last update:<br>13.10.2019 12:42

Da sich DokuWiki intern einige Dinge geändert haben, insbesondere bei der Art der EInbindung externer Anmeldequellen (LDAP, AD), werden Sie immer dann, wenn die Anmedlung ihres Portfolios gegen ihren Schulserver erfolgt, die folgende unschöne Meldung sehen:

 $\downarrow$ 

… 2 な

**① A** https://

DokuWiki Setup Error Something unforseen has happened: Maximum action transitions reached

Um diese Fehler zu beheben gehen Sie wie folgt vor;

- Laden Sie die Datei [https://raw.githubusercontent.com/OpenSchulportfolio/openschulportfolio-build/master/osp/fixse](https://raw.githubusercontent.com/OpenSchulportfolio/openschulportfolio-build/master/osp/fixsettings.php) [ttings.php](https://raw.githubusercontent.com/OpenSchulportfolio/openschulportfolio-build/master/osp/fixsettings.php) herunter und kopieren Sie diese auf den Webserver ins Portfolio-Verzeichnis.
- Öffnen Sie im Browser die Adresse ihres Portfolios mit angehängtem fixsettings.php. Wenn ihr Portfolio unter <http://opeschulportfolio.de/portfolio/> zu erreichen ist, öffnen die also die Datei <http://opeschulportfolio.de/portfolio/fixsettings.php>
- Öffnen sie dann ihr Portfolio jetzt sollte es wieder angezeigt werden.
- **Löschen Sie aus Sicherheitsgründen jetzt die Datei fixsettings.php auf ihrem Webspace.**

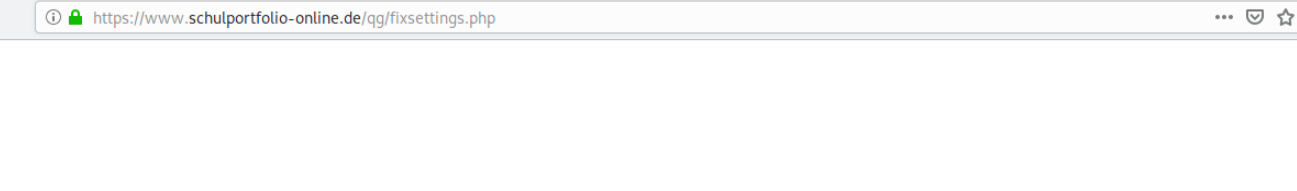

Trying to fix your configuration...

• Saved your config (conf/local.php) to conf/local.php.fixsettings • Copied modified config to conf/local.php.

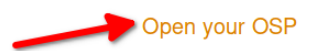

## **Schulname und Sidebar fehlen, Logo fehlt**

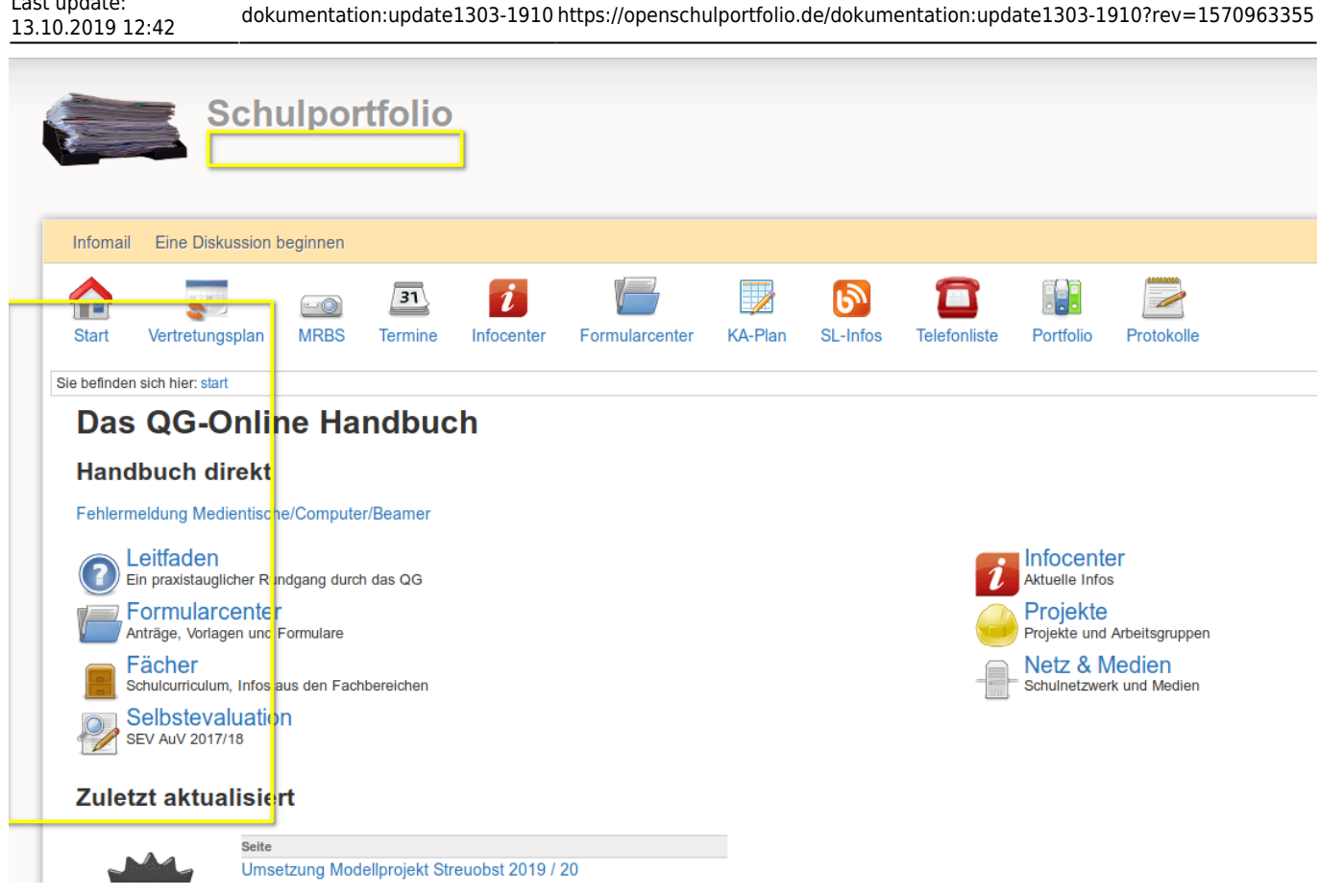

### **Schulname**

Last update:

Die frühere Template Option Schoolname wurde aus Kompatibilitätsgründen zum Dokuwiki Template abgeschafft. Stattdessen kann/muss der Schulname in den Einstellungen unter Tagline eingetragen werden:

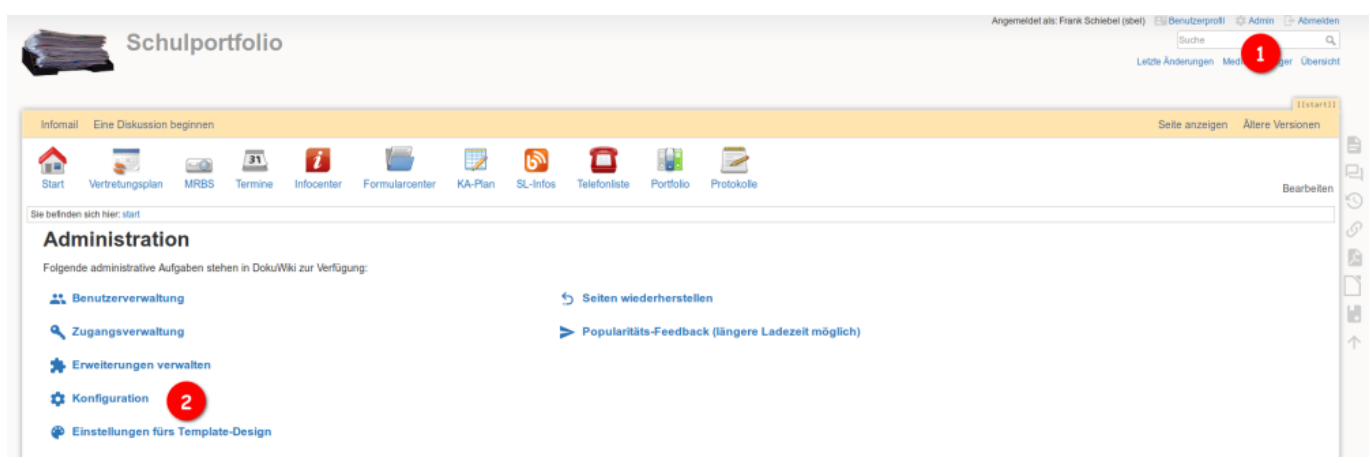

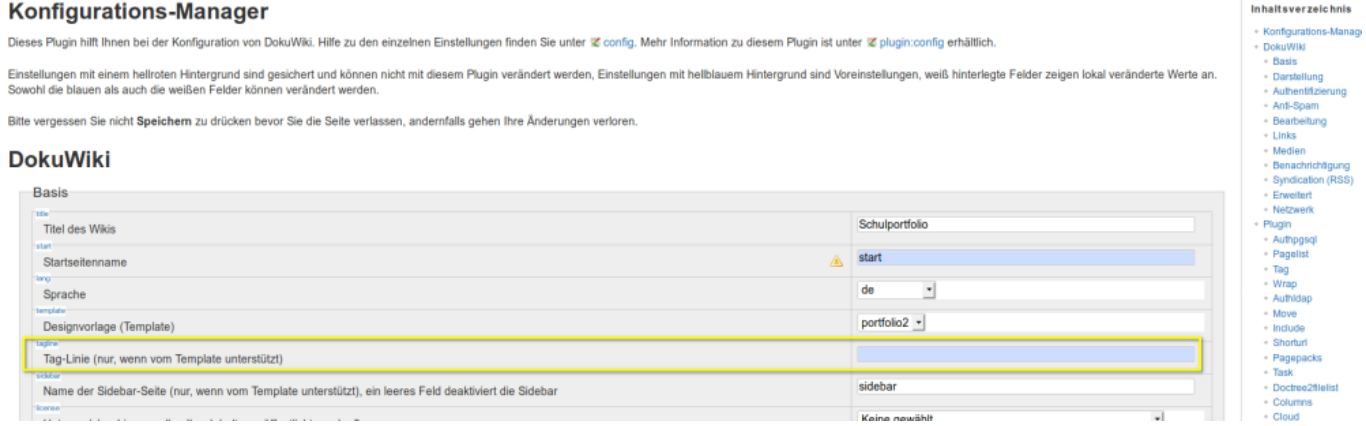

#### **Sidebar**

Die Sidebar muss jetzt zwingend im obersten Namensraum liegen und sidebar heissen. Bislang befand sich die Sidebar meist auf der Seite wiki:sidebar. Am einfachsten verschieben Sie auf ihrem Webserver die Datei data/pages/wiki/sidebar.txt nach data/pages/sidebar.txt:

Alternativ können sie das auch im Wikibetrieb machen:

- Öffnen die die Seite wiki:sidebar (z.B. in der Seitenübersicht).
- Kopieren Sie den Inhalt der Seite.
- Gehen Sie zur Startseite, bearbeiten Sie diese und fügen Sie ganz unten den Link "sidebar" ein: [sidebar](https://openschulportfolio.de/dokumentation:sidebar) speichern sie die Startseite dann.
- Öffnen sie den neuen sidebar-Link und legen Sie die Seite an.
- Fügen Sie den Inhalt der alten Sidebar-Seite ein.
- Editieren sie nochmals wiki:sidebar und löschen Sie deren Inhalt komplett.

Achten Sie darauf, dass die Sidebar-Seite das -Pragma am Seitenbeginn hat, da andernfalls die Anzeige der aktuellen Seite durch Fettschrift nicht zuverlässig funktioniert, weil gecachte Seitenversionen angezeigt werden.

#### **Logo**

Ebenfalls aus Kopatibilitätsgründen hat sich der Ort, an dem die Logo-Datei liegen muss verändert: Das Logo muss als wiki: logo.png abgelegt werden, damit das Template sie als Logo verwendet.

- Laden Sie ihr Logo aus dem Wiki herunter auf Ihren Computer
- Laden Sie die dabei erhaltene Datei logo.png in den Namendraum wiki wieder in Ihr Portfolio hoch.

### **Suchindex neu aufbauen**

Nach dem Update müssen die Seiten neu indiziert werden, so dass die Suche und Funktionen wie Schlagworte und Topics wieder korrekt funktionieren.

Öfnen Sie dazu den Admin Bereich und wählen Sie unten den Punkt Suchindex Manager aus.

Erstellen Sie den Suchindex neu, das kann je nach Größe des Wikis einige Zeit dauern.

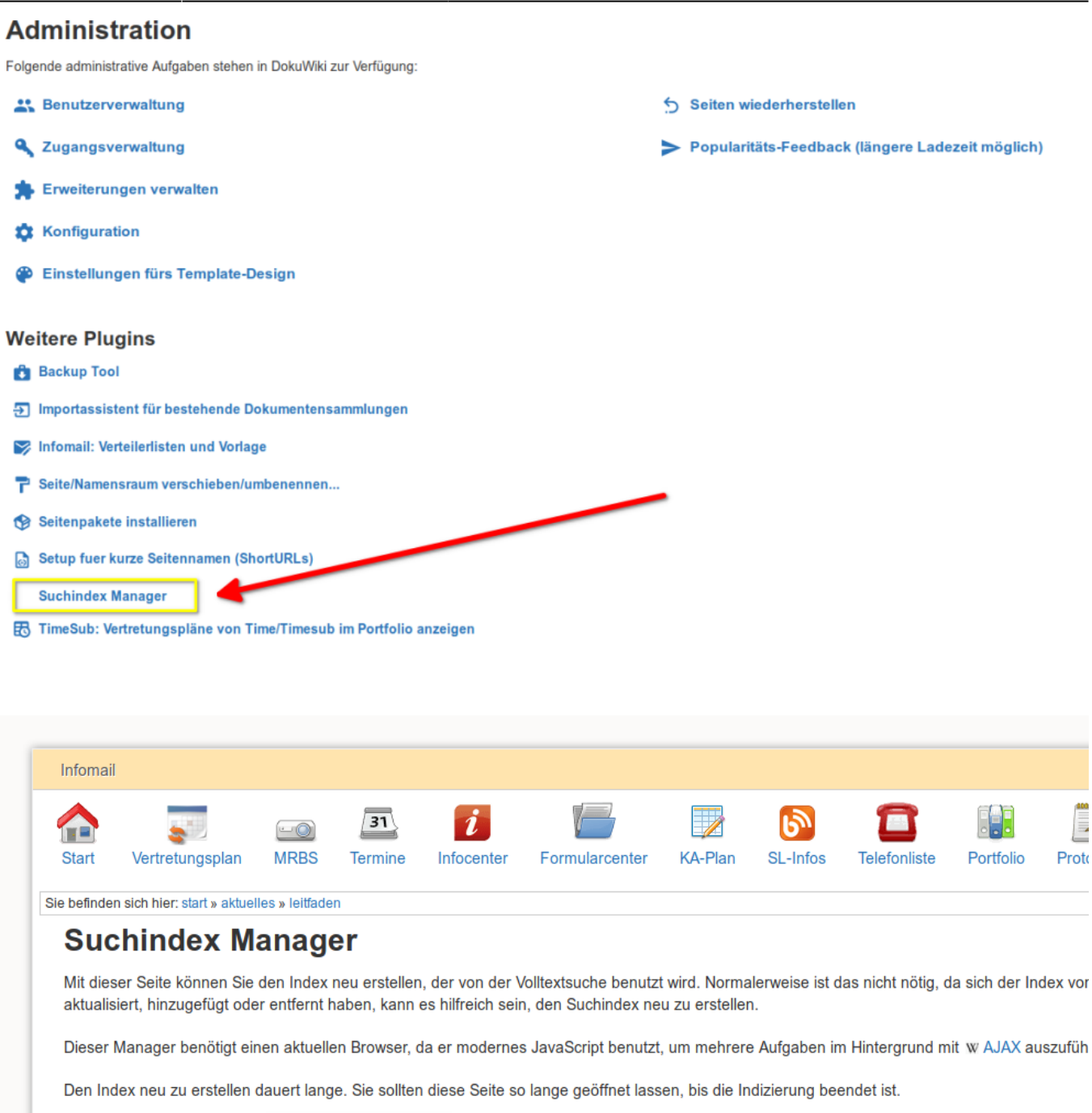

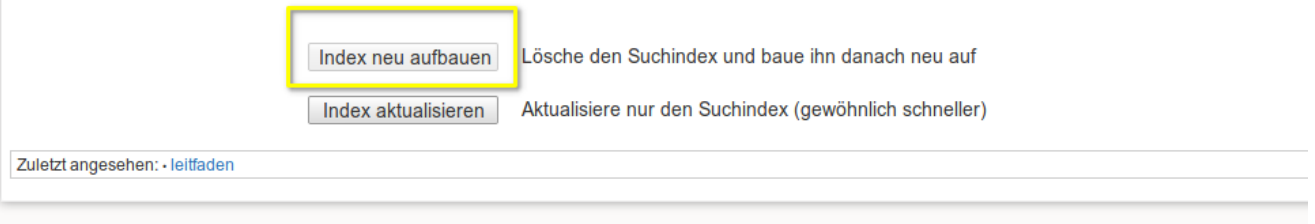

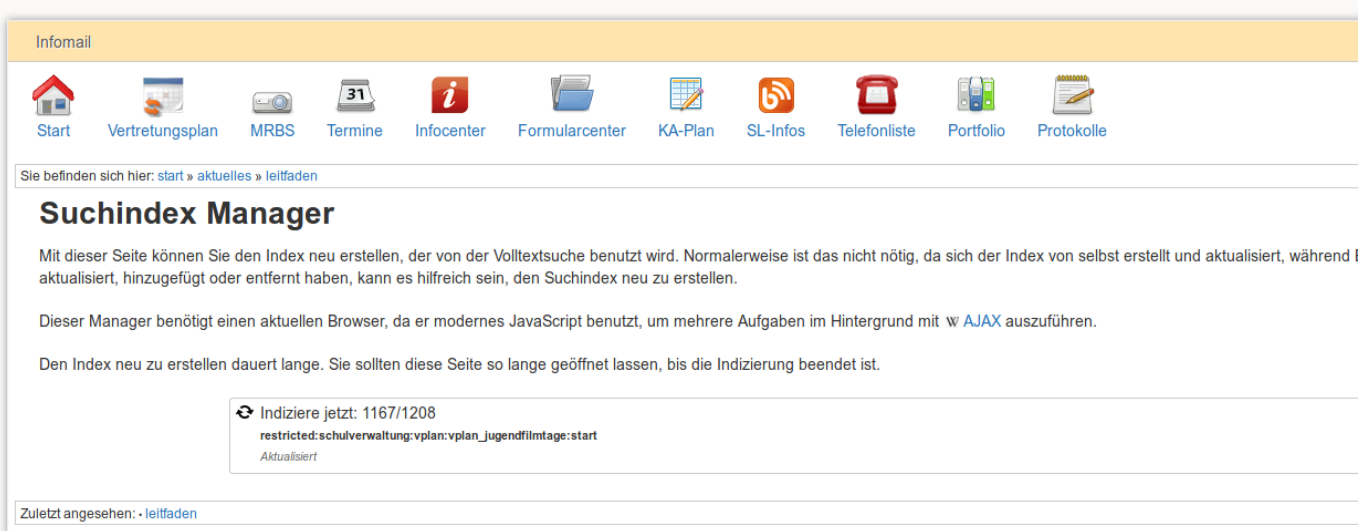

### **Talkpage abschalten**

Wenn in der oberen Werkzeugleiste ein Link mit dem Titel "Diskussion beginnen" angezeigt wird, Sie die Diskussionsfunktion aber nicht nutzen wollen, können sie die Anzeige unterbinden, in dem Sie in der Konfiguration beim Plugin Talkpage das Häkchen bei Automatisch eine Schaltfläche in kompatiblen Vorlagen anzeigen? entfernen.

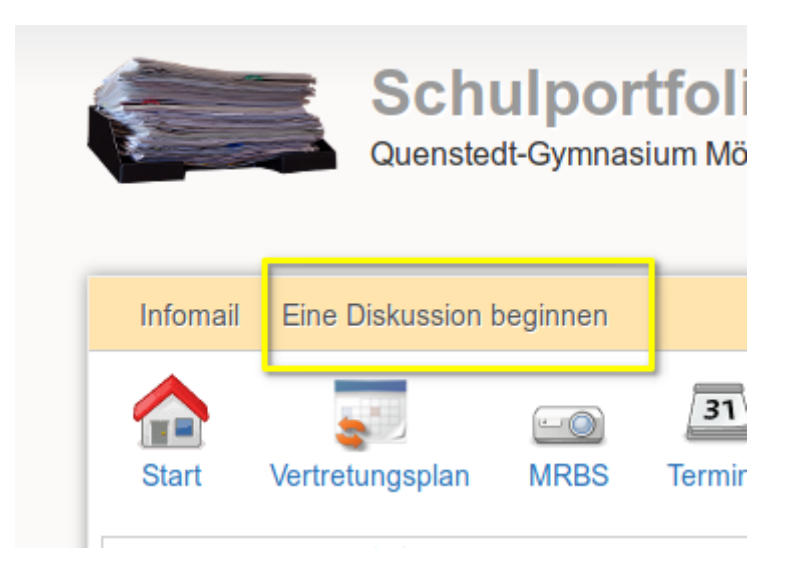

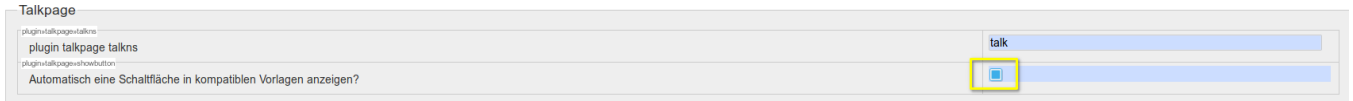

## **Profilseitenlink**

Wenn ihre Benutzeranmeldung über eine externe Quelle (LDAP/AD) funktioniert, wollen Sie den Benutzerprofil-Link rechts oben deaktivieren, weil die dort angebotene Option zur Änderung des Kennworts funktionslos ist.

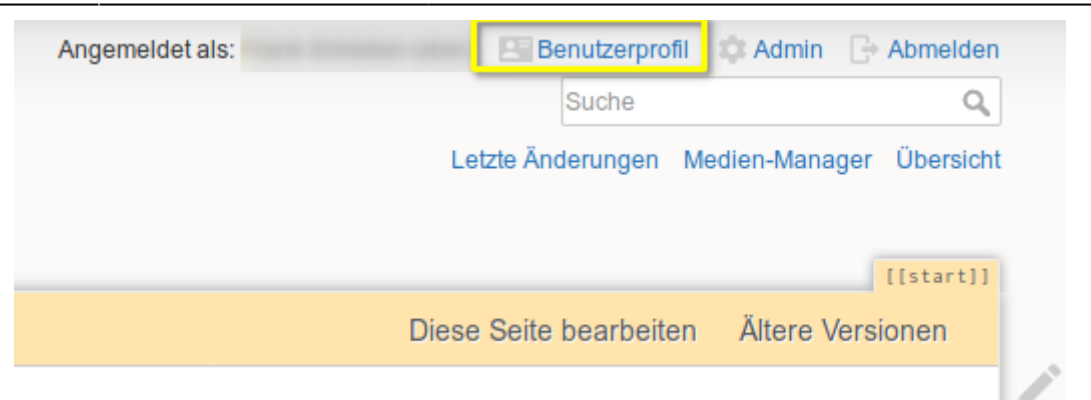

Öffnen Sie die Wiki-Konfiguration (Admin→Konfiguration) und setzen Sie im Abschnitt DokuWiki-Aktionen deaktivieren das Häkchen bei Benutzerprofil.

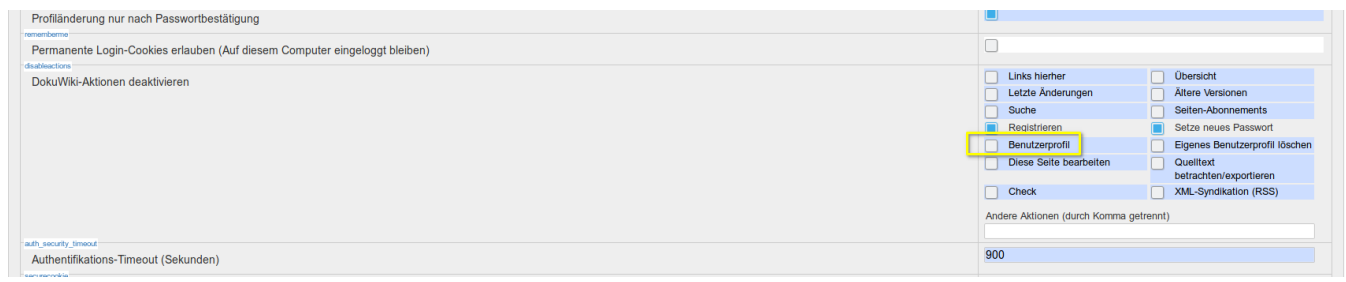

## **Fehlende Plugins**

Wenn Sie eigene DokuWIki Plugins installiert hatten, müssen Sie diese wieder installieren, das sie beim Löschen des Ordners lib entfernt wurden.

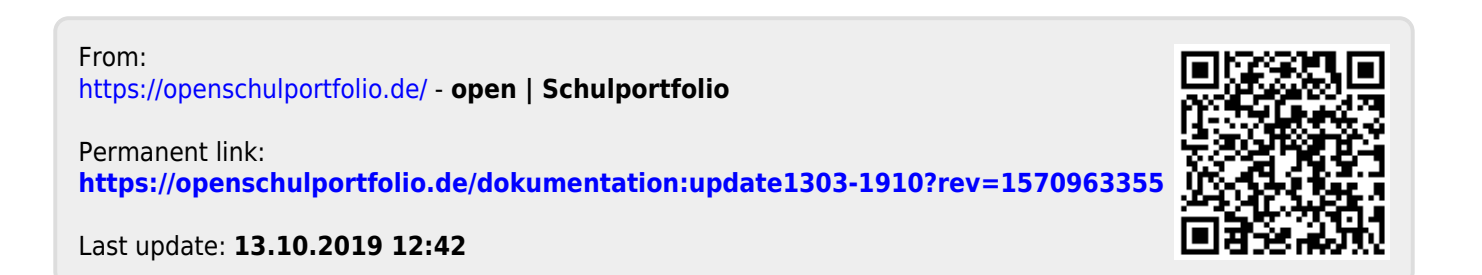